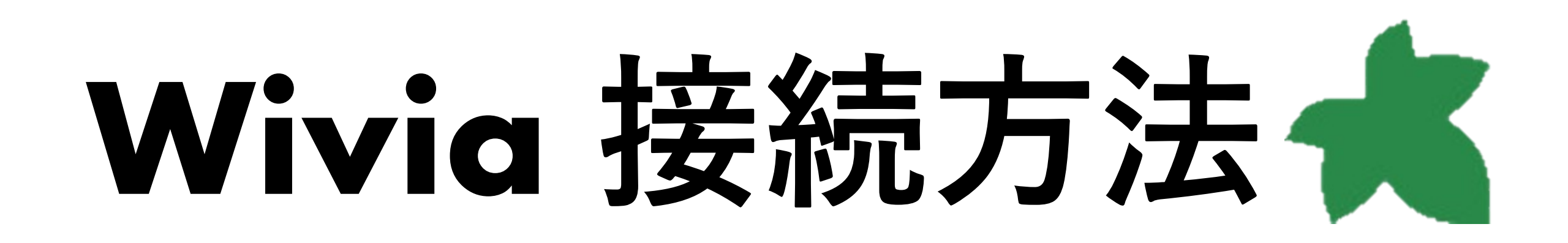

**④ 一度スマートフォンのホーム画面に戻り 設定からWifiを開きます、 「教室名-wivia-G」もしくは 「教室名-wivia-A」のWifiを選択し接続します。 パスワード:wiviawivia**

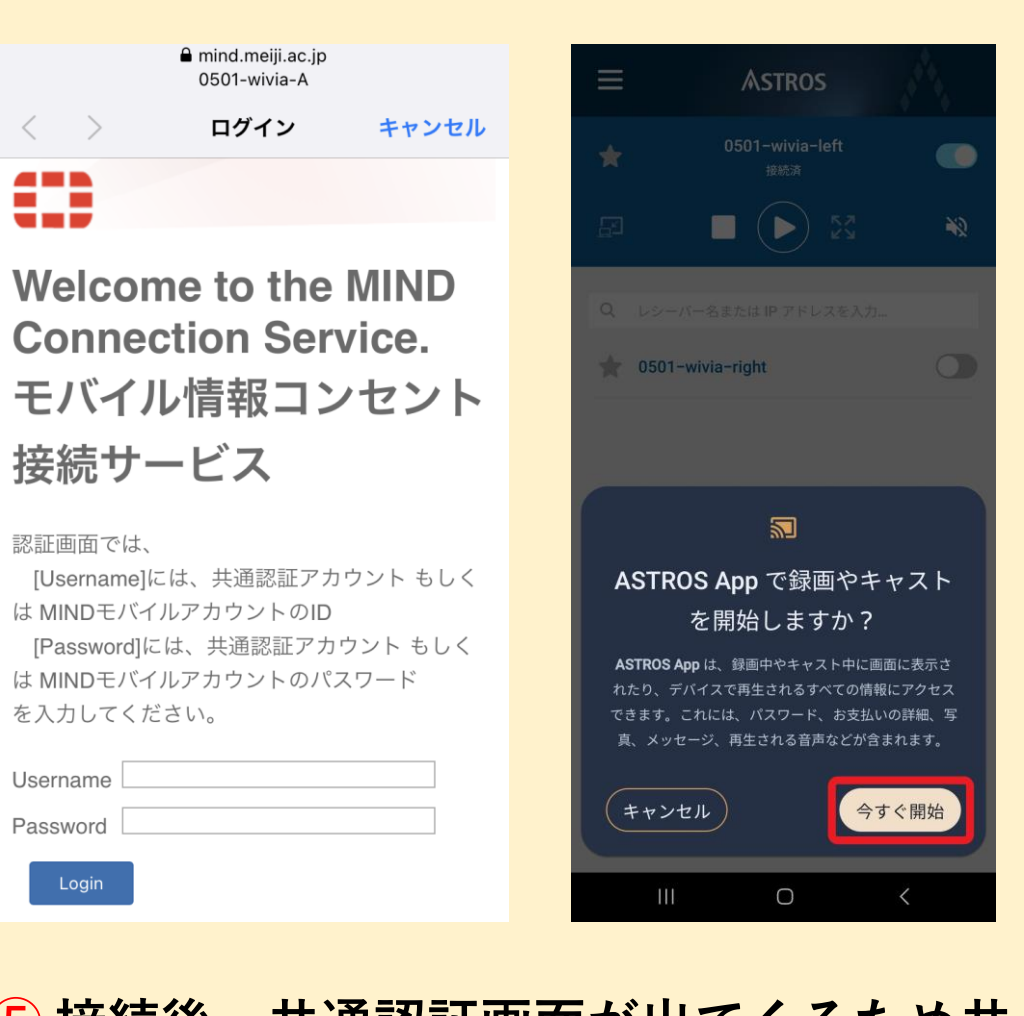

**ASTROS**  $\blacksquare(\blacktriangleright)$ Q レシーバー名またはIP アドレスを入力  $\frac{1}{2}$  0501-wivia-right  $\bigcirc$  $\begin{array}{ccccccccccccc} \text{III} & & & \text{O} & & & \text{C} & & \end{array}$ **⑥ 再生ボタンとスピーカーマークを選択す ると画面共有が始まります。** ※**音声が不要な場合は、 スピーカーマークの選択は不要です。**

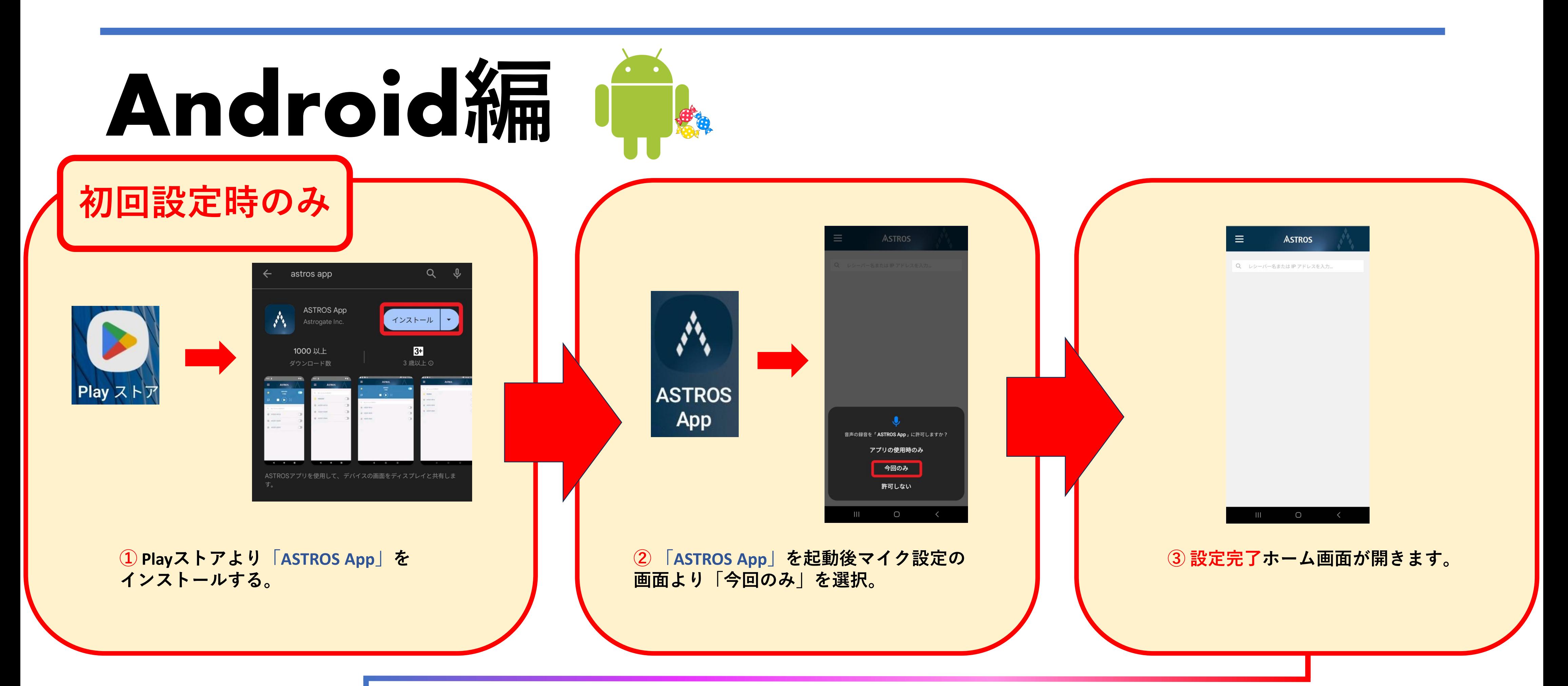

**⑤ 接続後、共通認証画面が出てくるため共 通認証IDでログインする。 「ASTROS App」を起動し画像のようなメッ セージが現れる為、今すぐ開始を選択。**

## **① ホーム画面から設定を選択し、Wifiを開きます、 「教室名-wivia-G」もしくは「教室名-wivia-A」の Wifiを選択し接続します。 パスワード:wiviawivia**

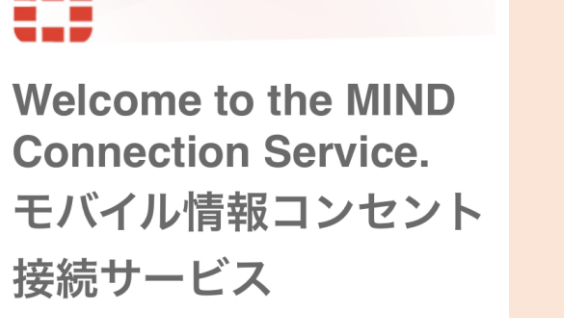

認証画面では、 [Username]には、共通認証アカウント もしく は MINDモバイルアカウントのID [Password]には、共通認証アカウント もしく は MINDモバイルアカウントのパスワード を入力してください。

Username Password L

Login

**② 接続後、共通認証画面が出てくるため 共通認証IDでログインする。 ホーム画面に戻り、 画面を下から上へスワイプし図のような 画面から「ミラーリング」を選択します。**

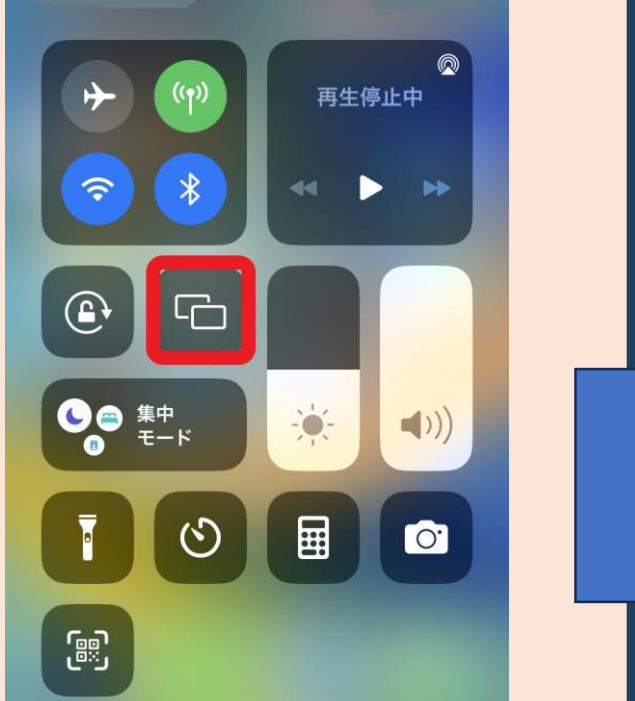

 $\Box$ 画面ミラーリング  $\frac{1}{2}$  tv 5-204-wivia  $\frac{1}{2}$  tv 0501-wivia-left tv 0501-wivia-right ミラーリングを停止

**③ 「画面ミラーリング」という画面で教室 の「教室名-wivia-xxxx」を選択するとミラー リングが開始されます。**

## **iPhone ios編**

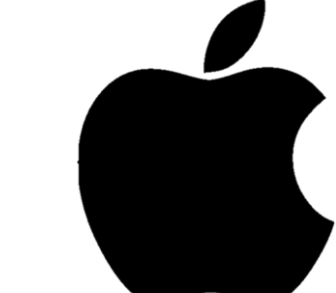

₩

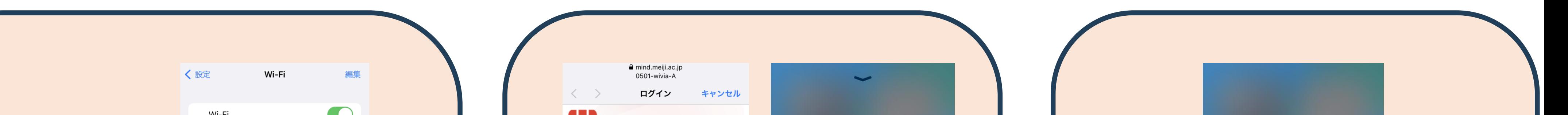

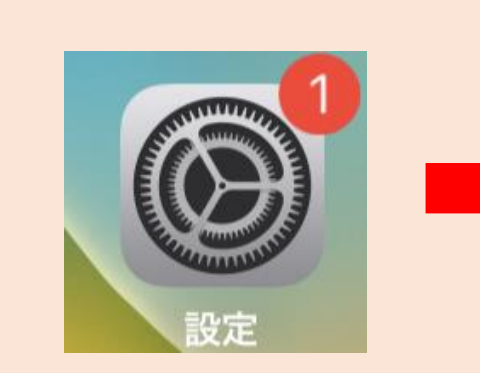

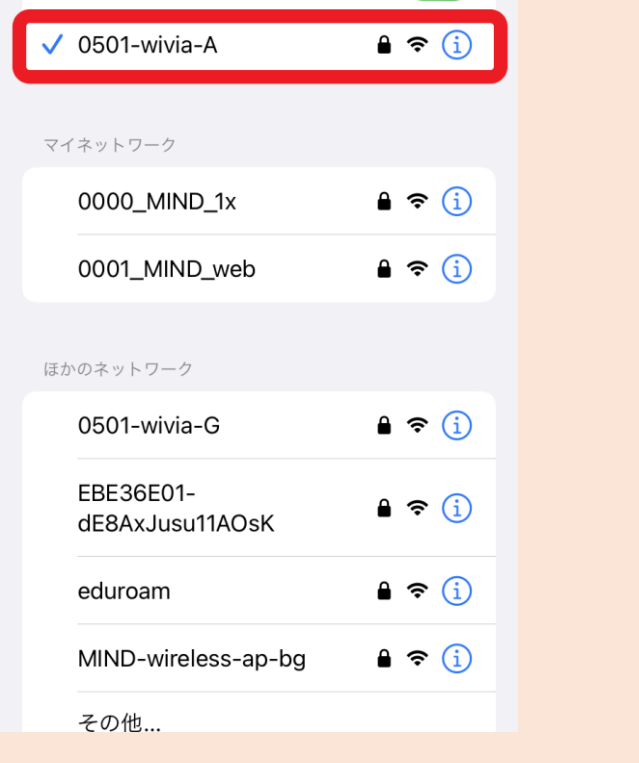

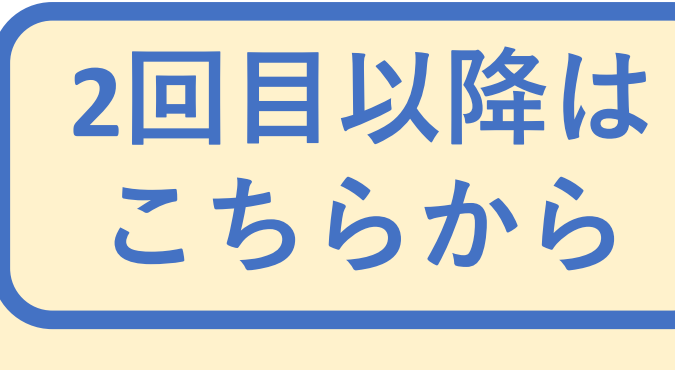

 $\bullet$  :

設定

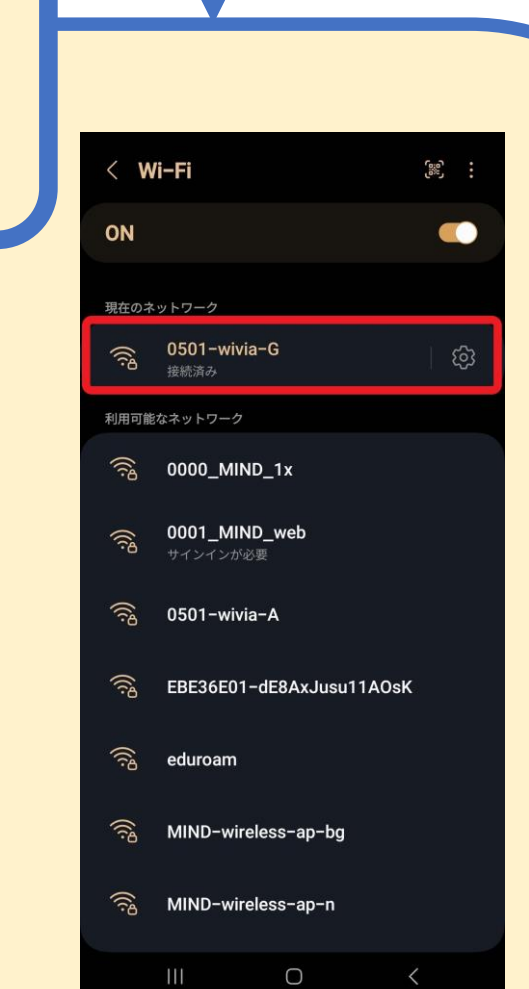